# В плеере по RTMP

- [Описание](#page-0-0)
	- [RTMP-кодеки](#page-0-1)
		- [Схема работы](#page-0-2)
- [Краткое руководство по тестированию](#page-0-3)
- [Трансляция видеопотока на сервер и воспроизведение его по RTMP в программном плеере](#page-0-4)
- [Последовательность выполнения операций \(Call flow\)](#page-2-0)
- $\bullet$ [Обработка параметров, указанных в URL потока](#page-3-0)  $\bullet$
- [Управление порядком дорожек в RTMP потоке](#page-5-0)
- [Подавление звука при воспроизведении RTMP](#page-5-1)

### <span id="page-0-0"></span>Описание

Поток, опубликованный на WCS-сервере, можно воспроизвести по [RT](https://docs.flashphoner.com/pages/viewpage.action?pageId=1049171)MP в стороннем плеере. В этом случае WCS сам выступает в качествеRT [MP-источника.](https://docs.flashphoner.com/pages/viewpage.action?pageId=1049171)

### <span id="page-0-1"></span>RTMP-кодеки

- Видео: H.264
- Аудио: AAC, G.711, Speex

### Схема работы

<span id="page-0-2"></span>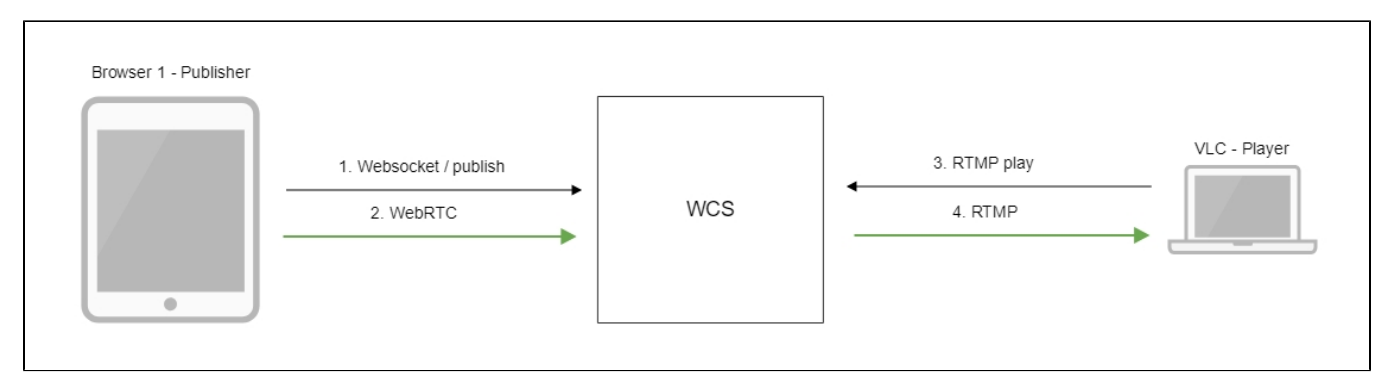

- 1. Браузер устанавливает соединение с сервером по Websocket
- 2. Браузер захватывает камеру и микрофон и отправляет на сервер WebRTC-поток
- 3. Проигрыватель VLC устанавливает соединение с сервером по RTMP
- 4. Проигрыватель VLC получает поток c сервера и воспроизводит его

### <span id="page-0-3"></span>Краткое руководство по тестированию

#### <span id="page-0-4"></span>Трансляция видеопотока на сервер и воспроизведение его по RTMP в программном плеере

1. Для теста используем:

- демо-сервер[demo.flashphoner.com](http://demo.flashphoner.com/);
- веб-приложение[Two Way Streaming](https://demo.flashphoner.com/client2/examples/demo/streaming/two_way_streaming/two_way_streaming.html)для публикации потока;
- $\bullet$ проигрыватель VLC для воспроизведения потока.

2. Откройте веб-приложение Two Way Streaming. Нажмите Connect, затем Publish. Скопируйте идентификатор потока:

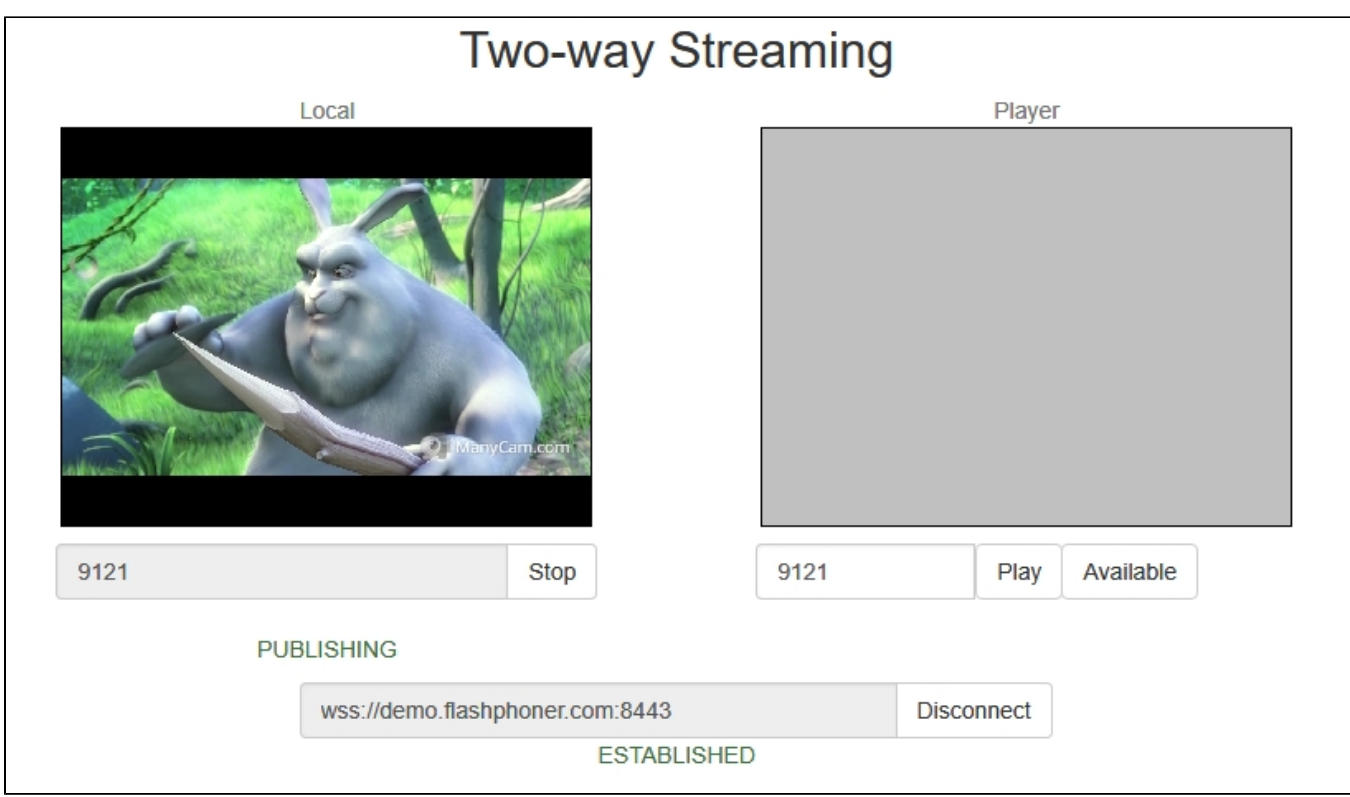

3. Запустите VLC, выберите пункт меню "Медиа - Открыть URL". Введите URL WCS-сервера с указанием идентификатора потока, в данном примере rtmp://demo.flashphoner.com:1935/live/9121:

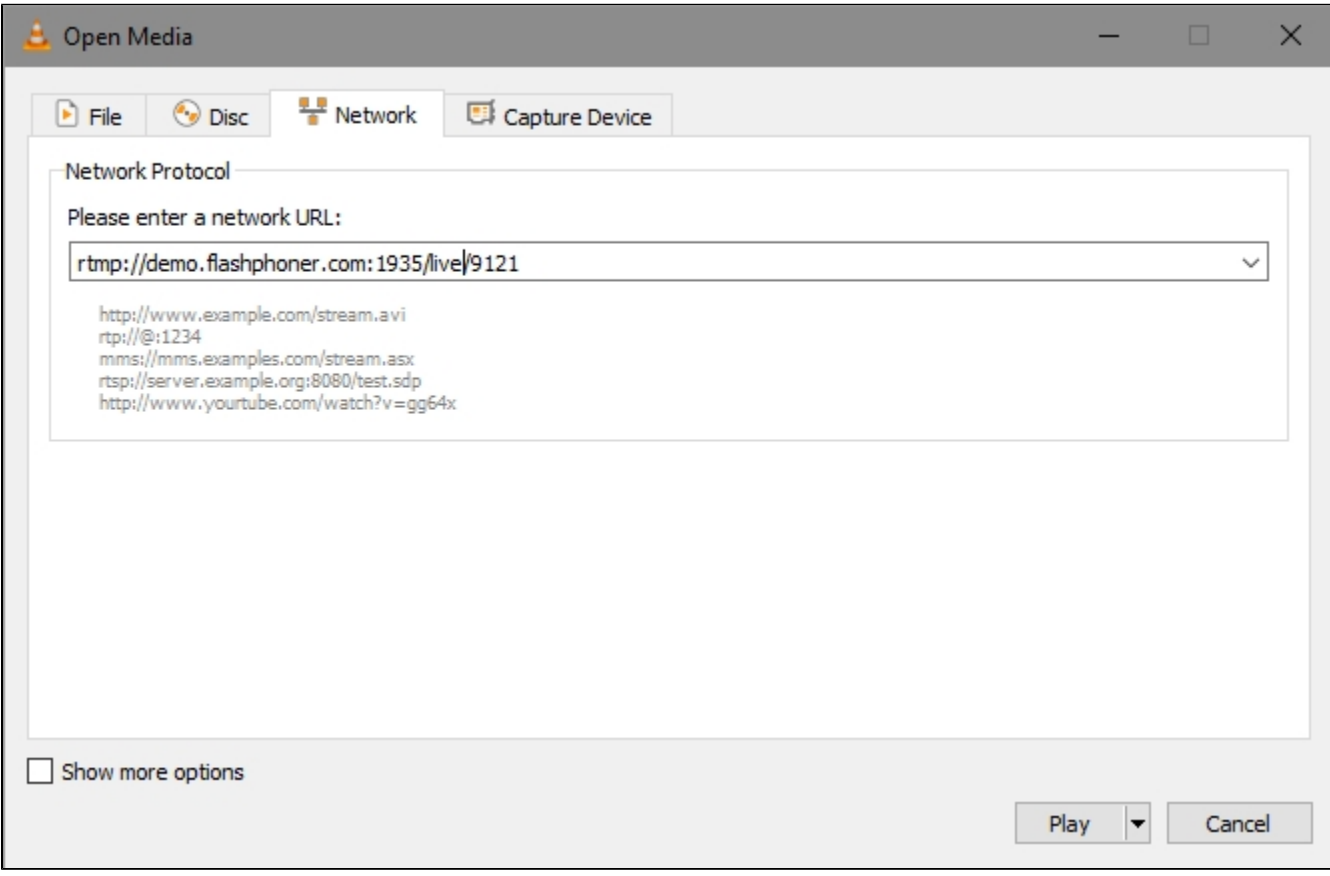

4. Нажмите кнопку "Воспроизвести". Проигрыватель начнет воспроизведение потока:

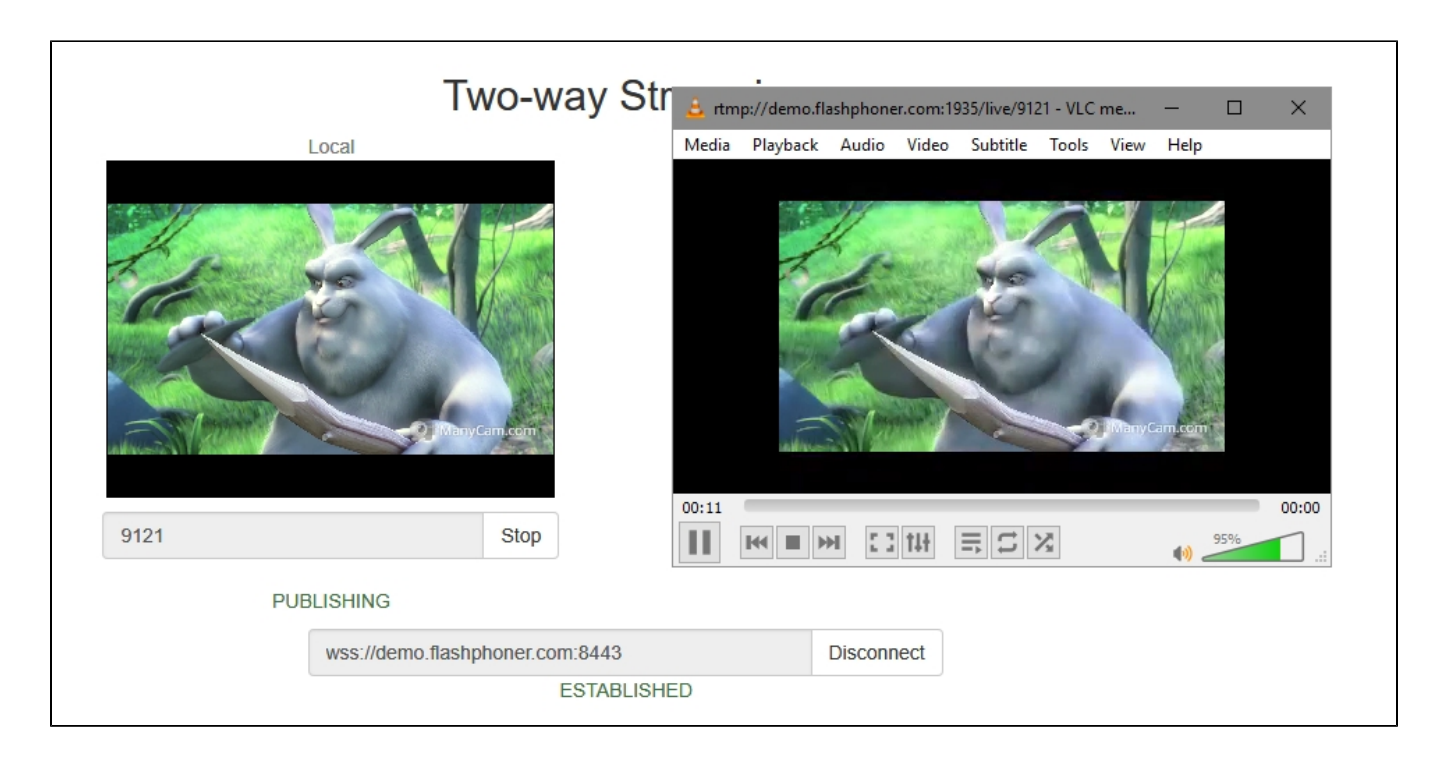

## <span id="page-2-0"></span>Последовательность выполнения операций (Call flow)

Ниже описана последовательность вызовов при воспроизведении потока по RTMP в программном плеере.

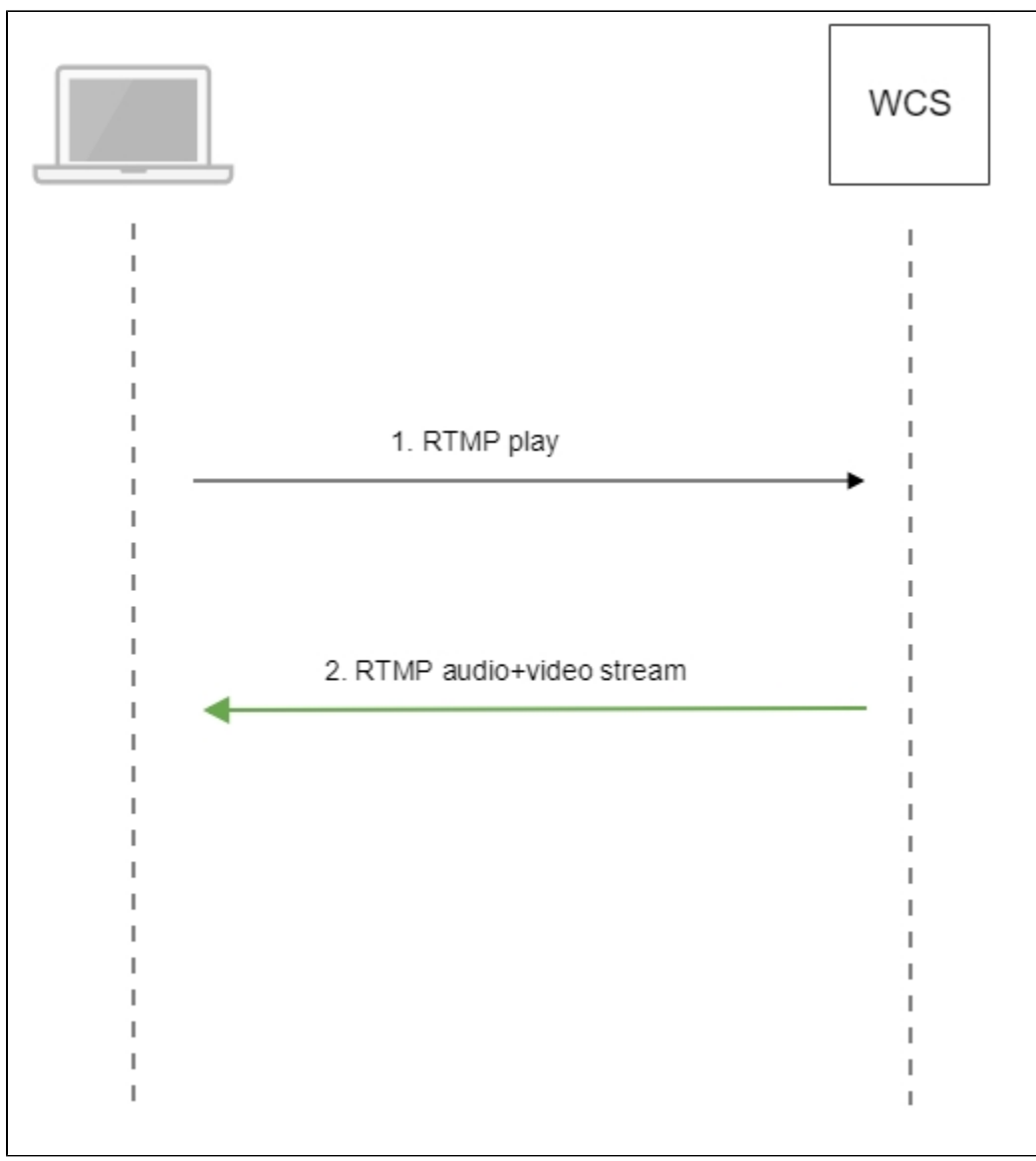

1. Программный проигрыватель устанавливает соединение с WCS-сервером по RTMP

2. Программный проигрыватель получает от WCS медиапоток.

## <span id="page-3-0"></span>Обработка параметров, указанных в URL потока

При публикации или воспроизведении RTMP-потока на WCS, в URL потока могут быть указаны параметры RTMP-соединения и параметры потока:

rtmp://host:1935/live?connectParam1=val1&connectParam2=val2/streamName?streamParam1=val1&streamParam2=val2

Здесь

- host WCS-сервер;
- connectParam1, connectParam2 параметры RTMP-соединения;
- streamName имя потока на сервере;
- streamParam1, streamParam2 параметры потока.

WCS-сервер передает указанные параметры бэкенд-серверу в [REST hook](https://docs.flashphoner.com/display/WCS5RU/REST+hooks), в поле custom, например:

Параметры соединения

```
URL:http://localhost:8081/apps/EchoApp/connect
OBJECT:
{
"nodeId" : "Qb3rAjf3lzoy6PEl1WZkUhRG1DsTykgj@192.168.1.1",
"appKey" : "flashStreamingApp",
"sessionId" : "/127.0.0.1:5643/192.168.1.1:1935",
"useWsTunnel" : false,
"useWsTunnelPacketization2" : false,
"useBase64BinaryEncoding" : false,
"keepAlive" : false,
"custom" : {
"connectParam1" : "val1",
"connectParam2" : "val2"
},
"login" : "rQq83sodiCPY0pJXCxGO"
}
```
#### Параметры публикации

```
URL:http://localhost:8081/apps/EchoApp/publishStream
OBJECT:
{
"nodeId" : "Qb3rAjf3lzoy6PEl1WZkUhRG1DsTykgj@192.168.1.1",
"appKey" : "flashStreamingApp",
"sessionId" : "/127.0.0.1:5643/192.168.1.1:1935",
"mediaSessionId" : "627990f9-8fe5-4e92-bb2a-863cc4eb43de",
"name" : "stream1",
"published" : true,
"hasVideo" : false,
"hasAudio" : true,
"status" : "NEW",
"record" : true,
"width" : 0,
"height" : 0,
"bitrate" : 0,
"minBitrate" : 0,
"maxBitrate" : 0,
"quality" : 0,
"mediaProvider" : "Flash",
"custom" : {
"streamParam1" : "val1",
"streamParam2" : "val2"
}
}
```
Параметры воспроизведения

```
URL:http://localhost:8081/apps/EchoApp/playStream
OBJECT:
{
"nodeId" : "Qb3rAjf3lzoy6PEl1WZkUhRG1DsTykgj@192.168.1.1",
"appKey" : "flashStreamingApp",
"sessionId" : "/127.0.0.1:5643/192.168.1.1:1935",
"mediaSessionId" : "stream1/127.0.0.1:5643/192.168.1.1:1935",
"name" : "stream1",
"published" : false,
"hasVideo" : true,
"hasAudio" : true,
"status" : "NEW",
"record" : false,
"width" : 0,
"height" : 0,
"bitrate" : 0,
"minBitrate" : 0,
"maxBitrate" : 0,
"quality" : 0,
"mediaProvider" : "Flash",
"custom" : {
"streamParam1" : "val1",
"streamParam2" : "val2"
}
}
```
Эту возможность можно использовать, например, для авторизации клиента на бэкенд-сервере при публикации или воспроизведения RTMPпотока на WCS.

## <span id="page-5-0"></span>Управление порядком дорожек в RTMP потоке

Большинство плееров на различных платформах предполагают, что первой в RTMP потоке идет видеодорожка. Для того, чтобы гарантировать такой порядок и отсылать в первую очередь видеоданные, необходимо установить следующий параметр в файле [flashphoner.properties:](https://docs.flashphoner.com/pages/viewpage.action?pageId=1049300)

```
rtmp_send_video_first=true
```
Необходимо отметить, что, если эта настройка активна, при публикации потока, содержащего только аудиодорожку, такой поток не будет воспроизводиться по RTMP, поскольку аудиоданные не будут высылаться клиенту.

### <span id="page-5-1"></span>Подавление звука при воспроизведении RTMP

При воспроизведении потока, опубликованного на сервере, как RTMP, звук может быть отключен. Для этого в RTMP URL необходимо передать следующий параметр:

rtmp://yourserver:1935/live?suppress\_sound=true/streamName

При этом звуковая дорожка в проигрываемом потоке заменяется тишиной.